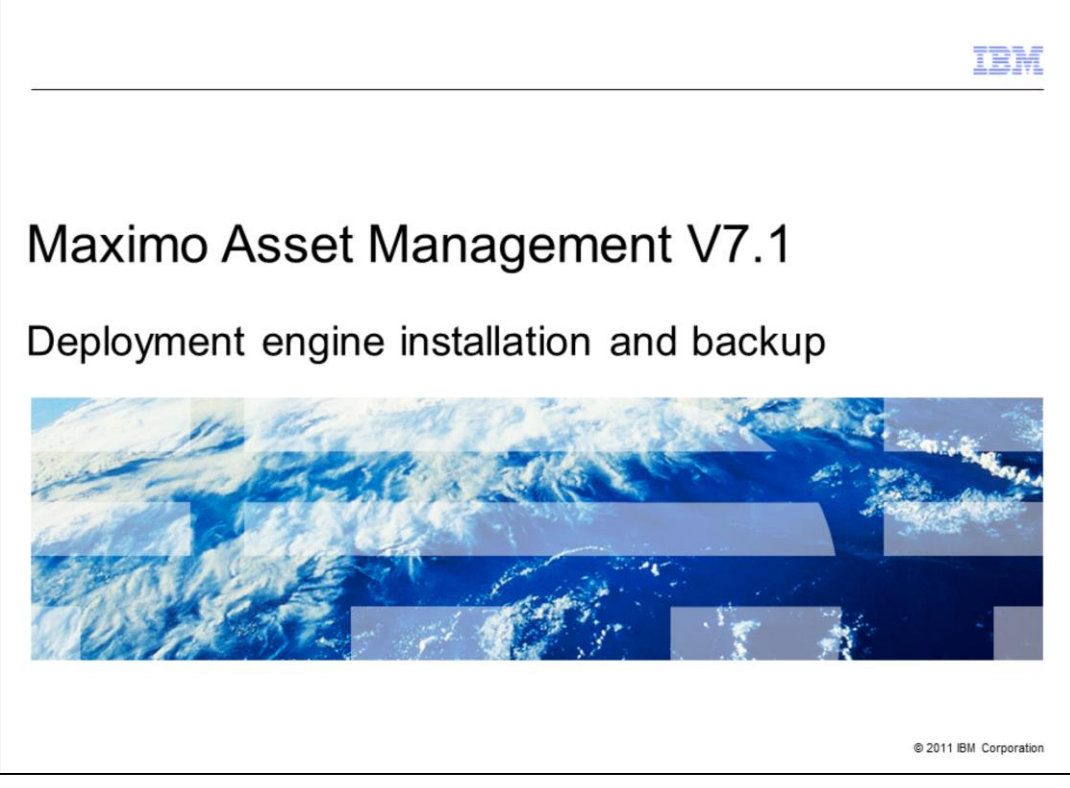

Welcome to the training module for Maximo® Asset Management version 7.1, installation and backup of the deployment engine.

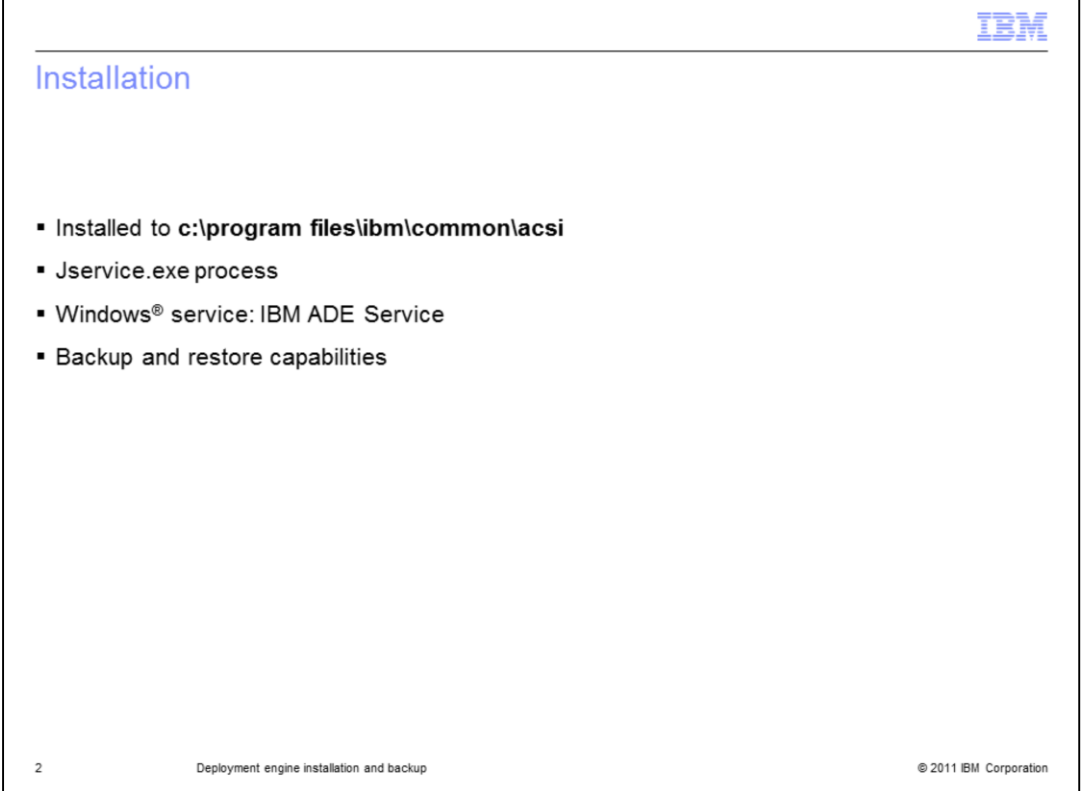

The deployment engine is automatically installed to **c:\programfiles\ibm\common\acsi** during the base services installation. You do not have an opportunity to specify the directory where deployment engine is installed. The deployment engine is a Jservice.exe process and a Windows service: IBM ADE Service.

You can back up the deployment engine and restore it if necessary.

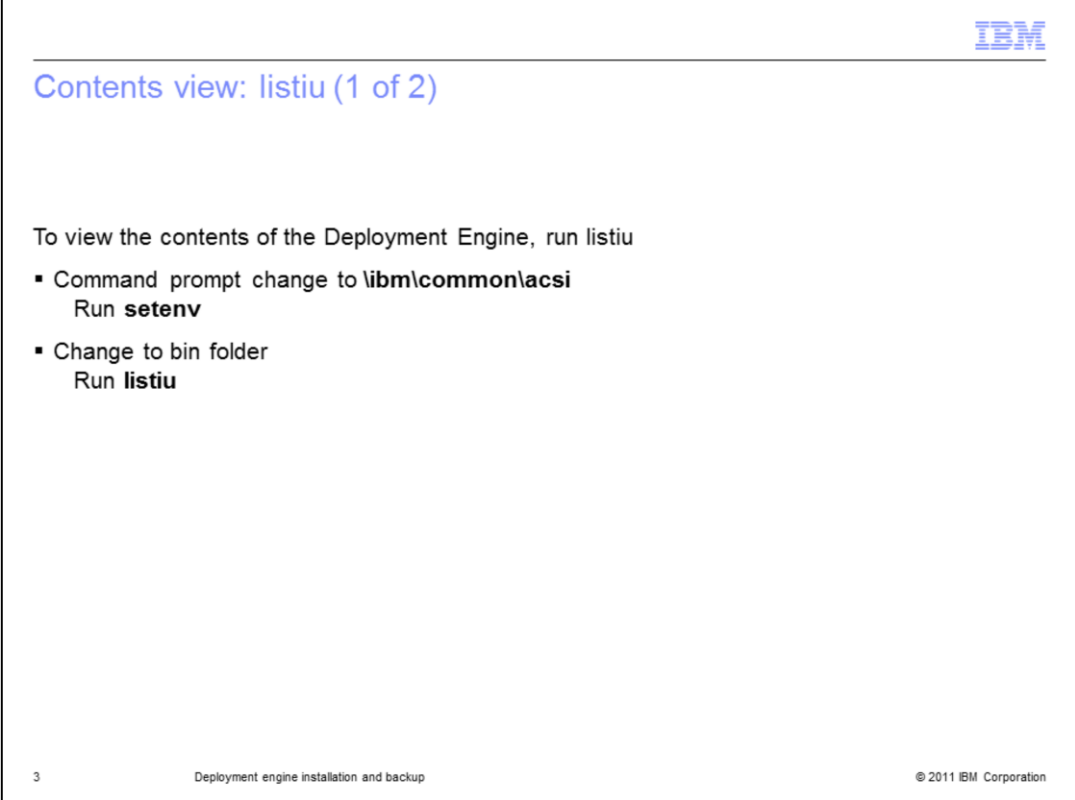

Go to the **ibm\common\acsi** folder. Run **listiu** in the bin folder to see a list of everything the deployment engine has installed.

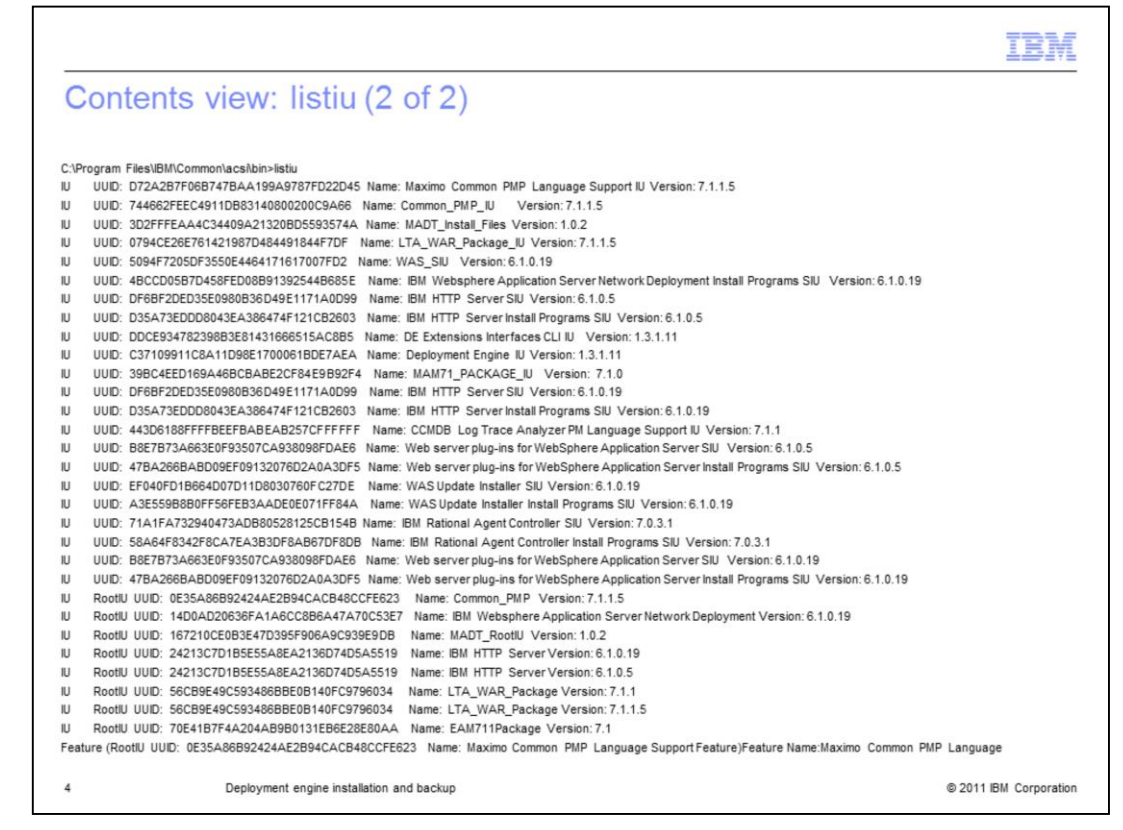

In this list, you see of all the process manager packages (PMPs) and integration modules (IMs) that were installed using the deployment engine on this particular system. You can see the Maximo common PMP and the HTTP server.

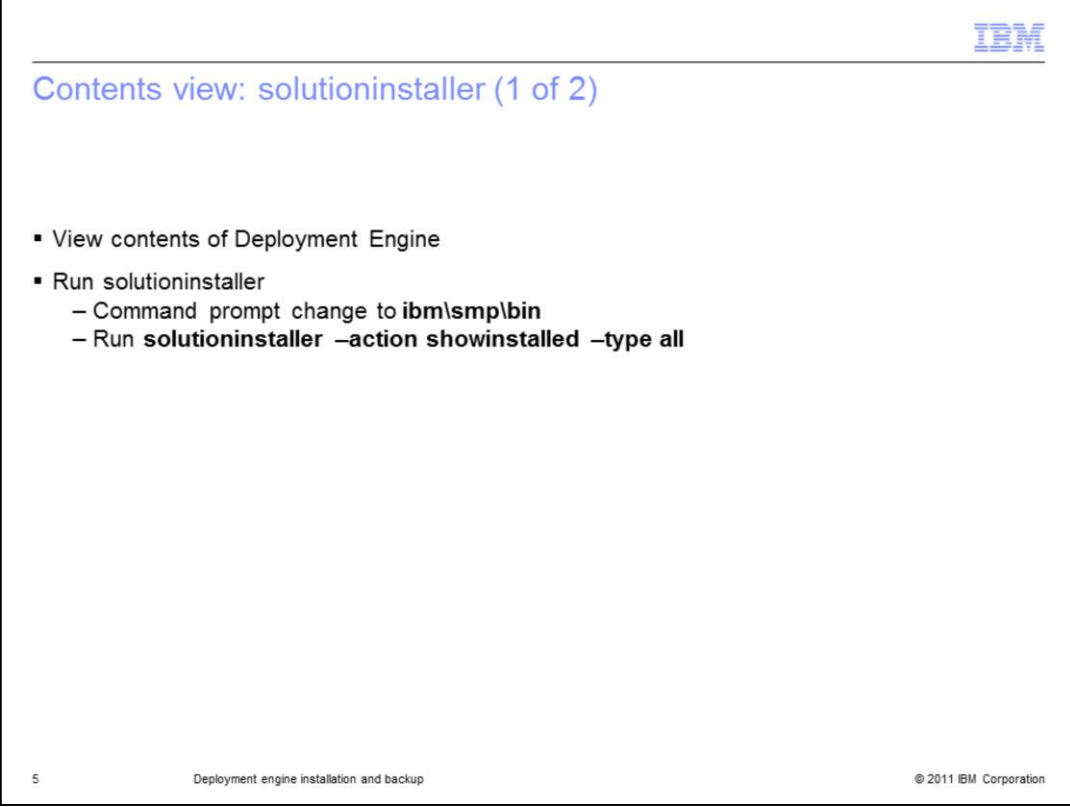

Another way to view similar information in a more condensed form is to view the **ibm\smp\bin** folder. Select to run solutioninstaller with flags to show installed. Lists generated in this way show specific SMP folder products.

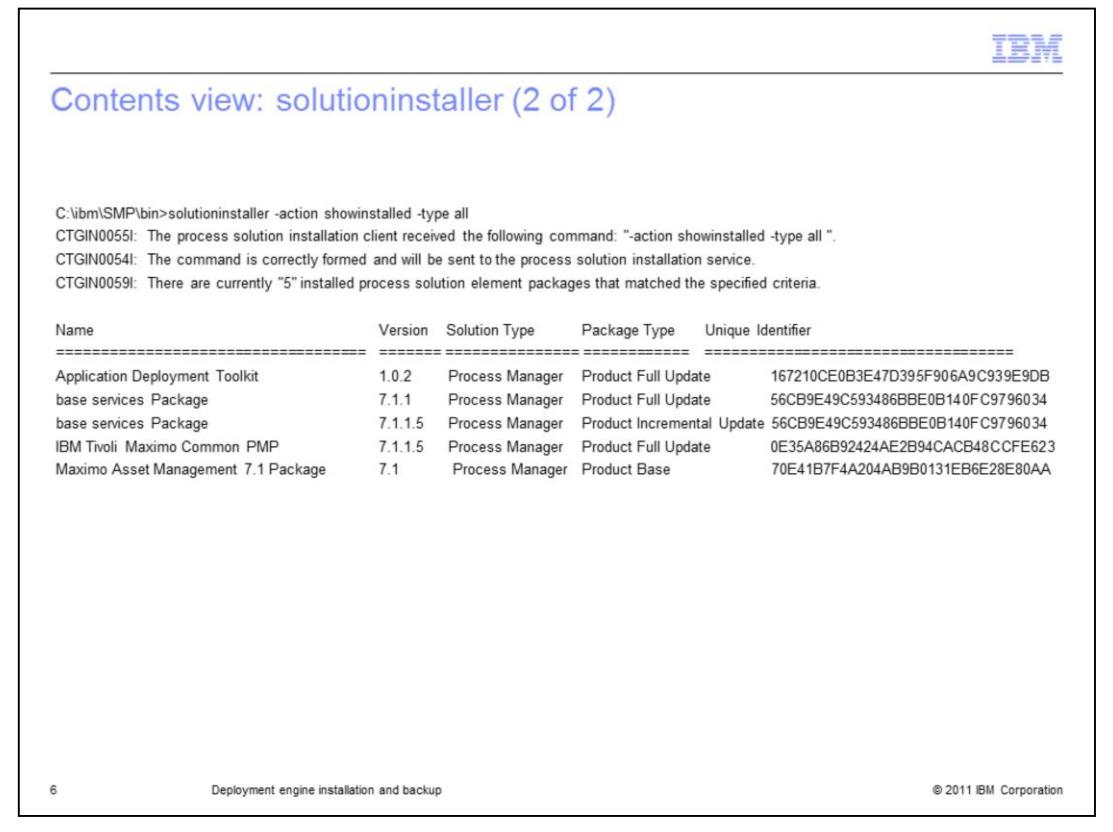

Here, you see the Maximo common PMP, the Maximo Asset Management package, and base services 7.1.1.5.

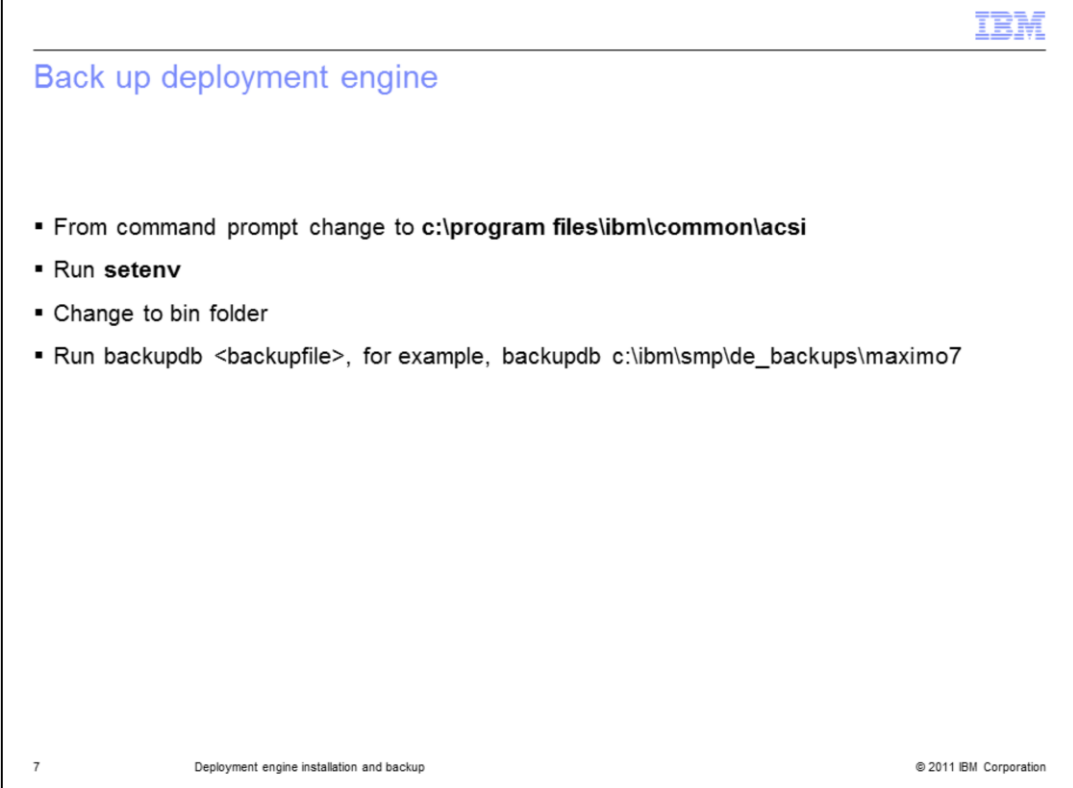

To back up the deployment engine, go to the command prompt. Change to the deployment engine folder. Change to the bin folder. Then, run backupdb to the location where you want to back up your deployment engine.

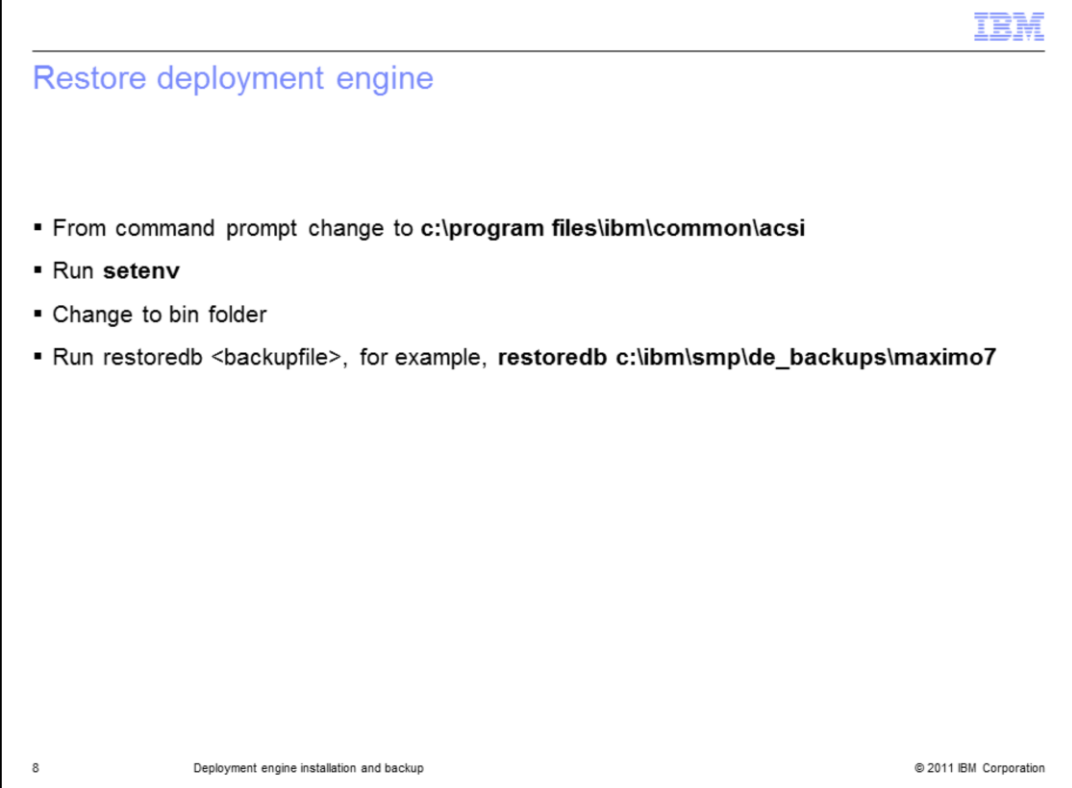

If you have a problem with your deployment engine and you need to restore it, repeat the backup process. Use restoredb and your database backup.

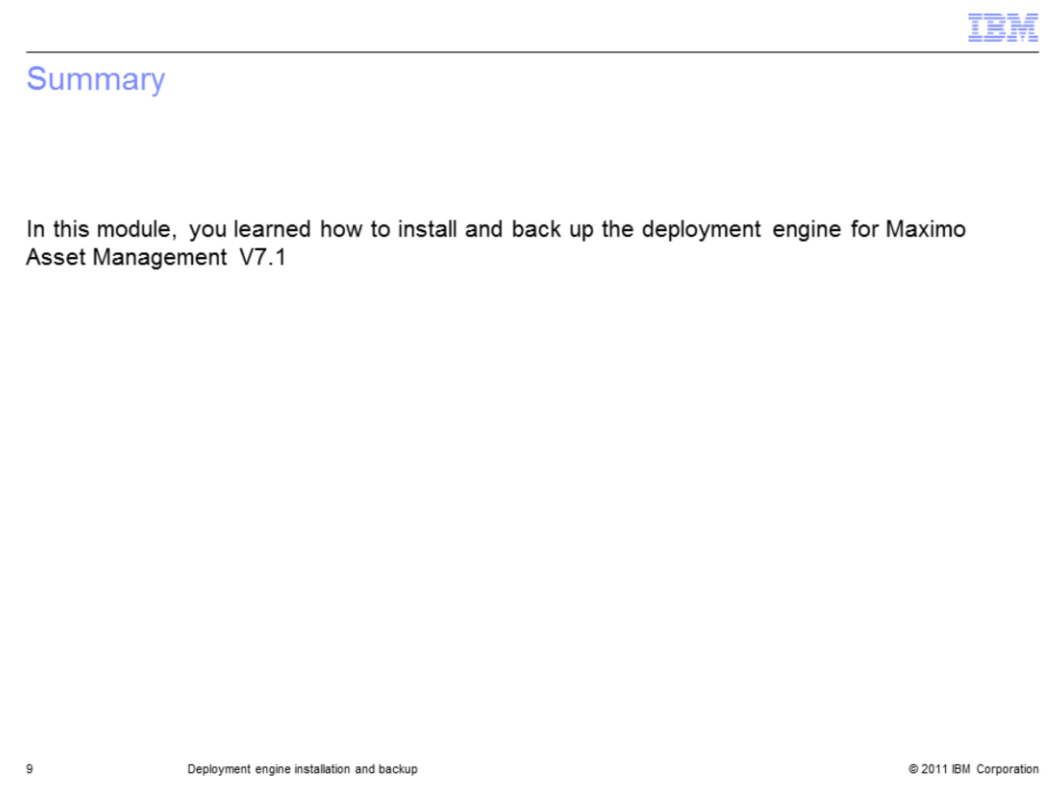

In this module, you learned how to install and back up the deployment engine for Maximo Asset Management version 7.1.

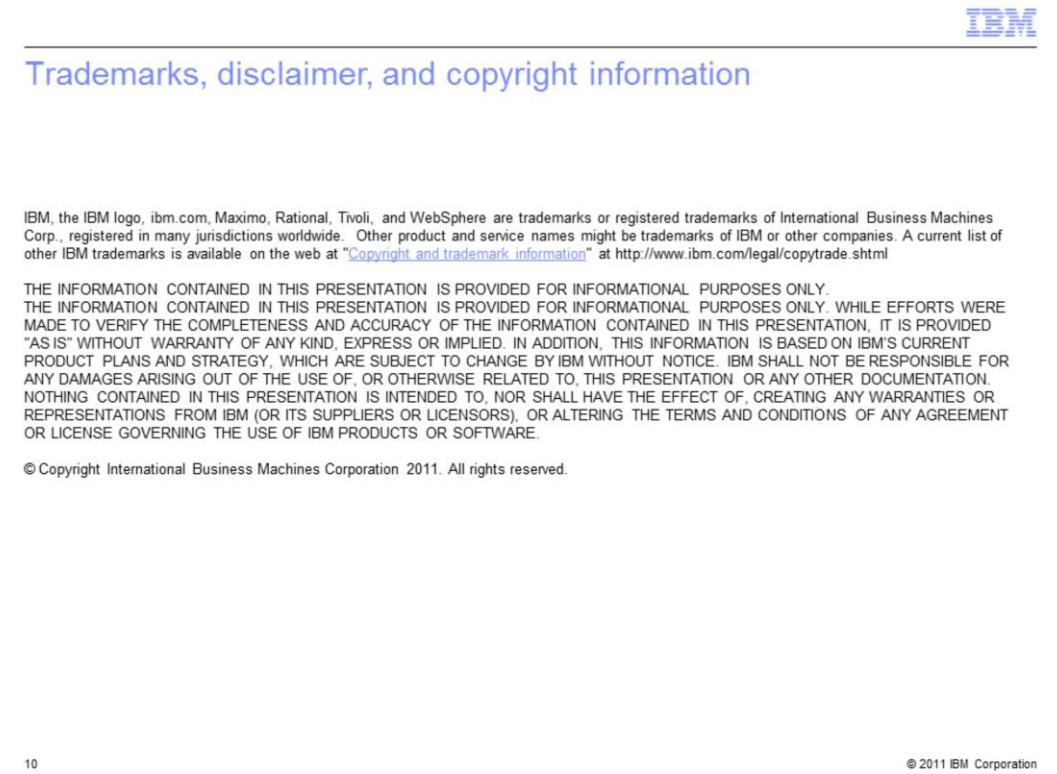